# eISCRO User Guide: *How to Submit a New Cell Line*

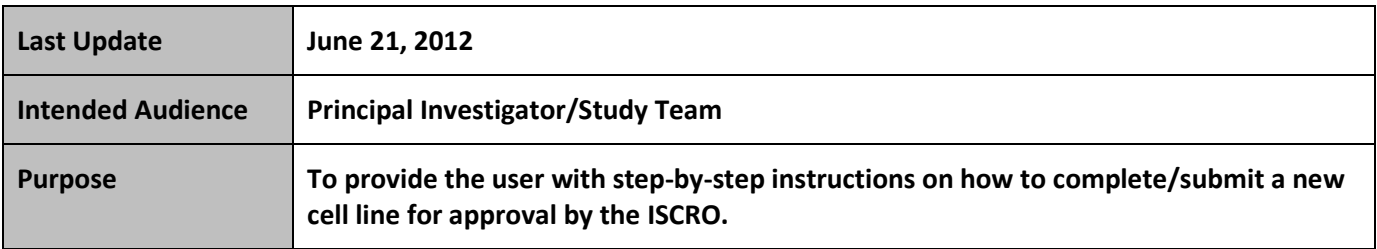

**Please first refer to the eISCRO Getting Starting Guide before continuing.**

## **Follow the steps below to submit a new cell line:**

- **STEP 1.** Close all open web browsers.
- **STEP 2.** Open a new browser and go to: **[http://eISCRO.jhu.edu](http://ehirb.jhu.edu/)**
- **STEP 3.** Login using your **JHEDID** and temporary password: **abcd1234**.
- **STEP 4.** Select the "**Create Cell Line**" button on the left.

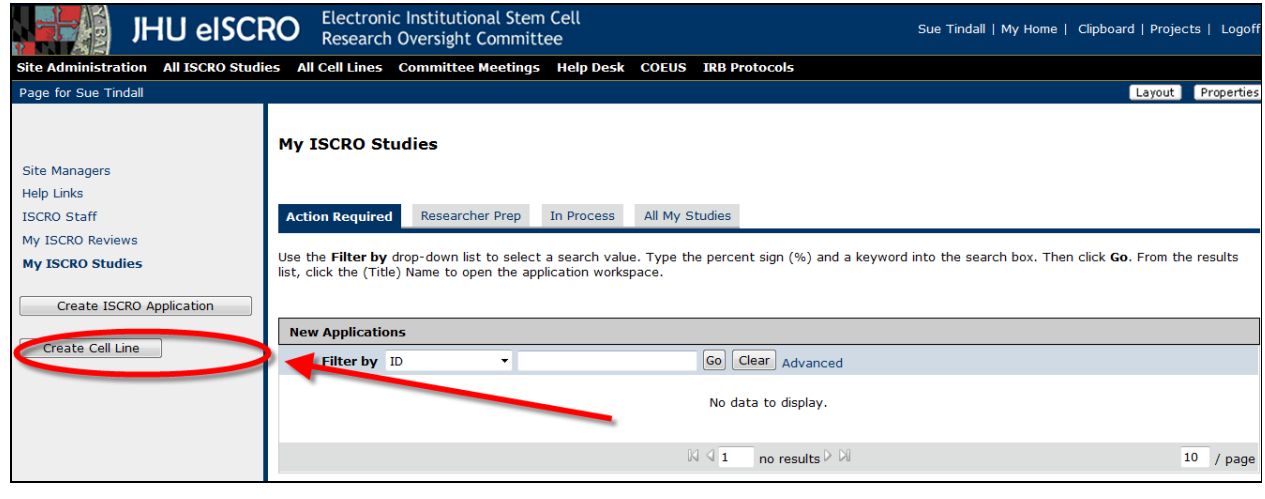

**Figure 1**

#### **STEP 5.** Begin filling out **Section 1 – Cell Line Type.**

- $\triangleright$  Select one option in No. 1.0.
- All required fields are indicated with a red asterisk **"\*"**. You must enter at least one character of text.

eISCRO User Guide - Submit New Cell Line **Page 1 of 3** and 2 of 3 and 2 of 3 and 2 of 3 and 2 of 3 and 2 of 3 and 2 of 3 and 2 of 3 and 2 of 3 and 2 of 3 and 2 of 3 and 2 of 3 and 2 of 3 and 2 of 3 and 2 of 3 and 2 of 3 an

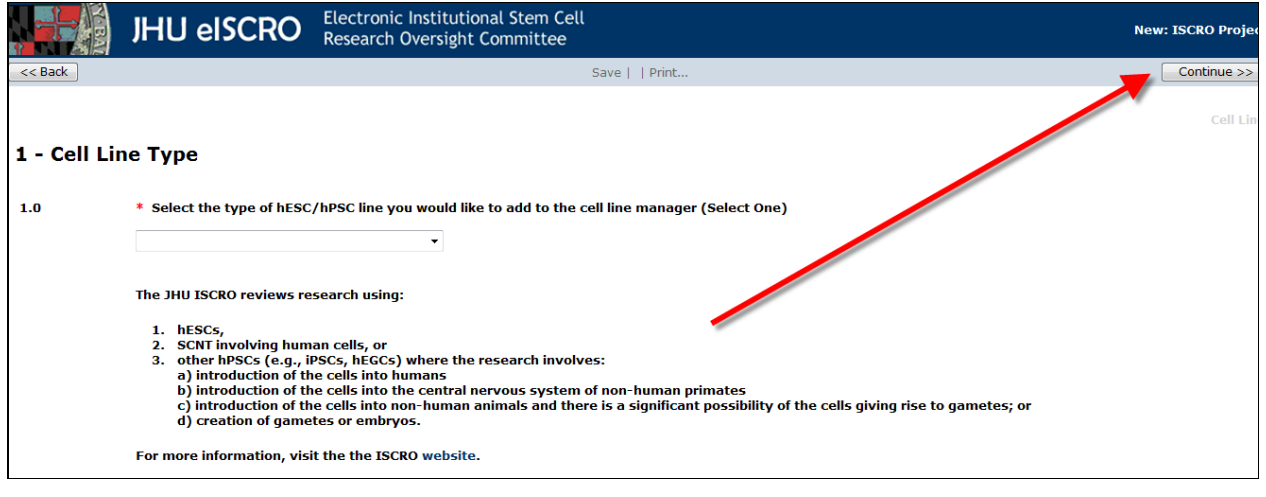

**Figure 2**

### **STEP 6.** Select Continue to proceed to **Section 2 – General Information**, and proceed to answer all questions on the page.

 $\triangleright$  Delete the TEMP text in No. 1 and type in the name of the cell line.

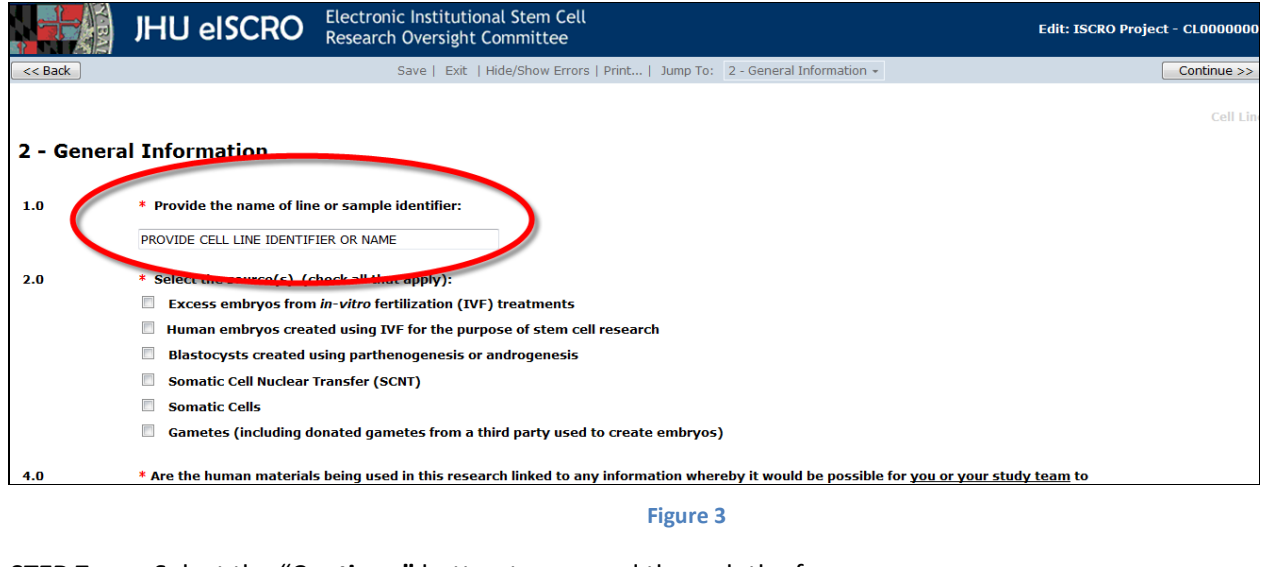

**STEP 7.** Select the "**Continue"** button to proceed through the form.

- Every time you select "**Continue**" your work is automatically saved.
- If you select "**Back**" your work will NOT be saved. Select "**Save**" before you click the "**Back**" button
- You can select "**Save**" at anytime and exit the form.

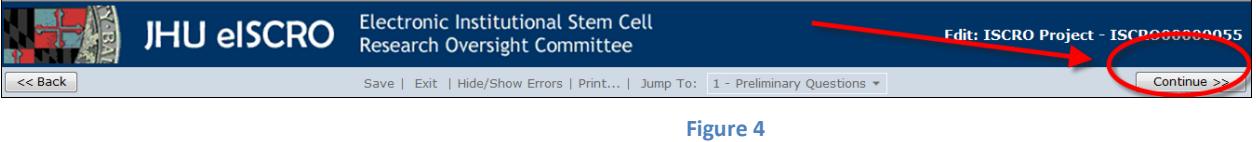

**STEP 8.** Select "**Finish**" on the last page (bottom right or top left), you will be taken to the Cell Line workspace.

eISCRO User Guide - Submit New Cell Line **Page 2 of 3** and 2 of 3

**Questions? Contact the ISCRO Office at [ISCRO@jhmi.edu](mailto:ESCRO@jhmi.edu) or 410.955.3008.**

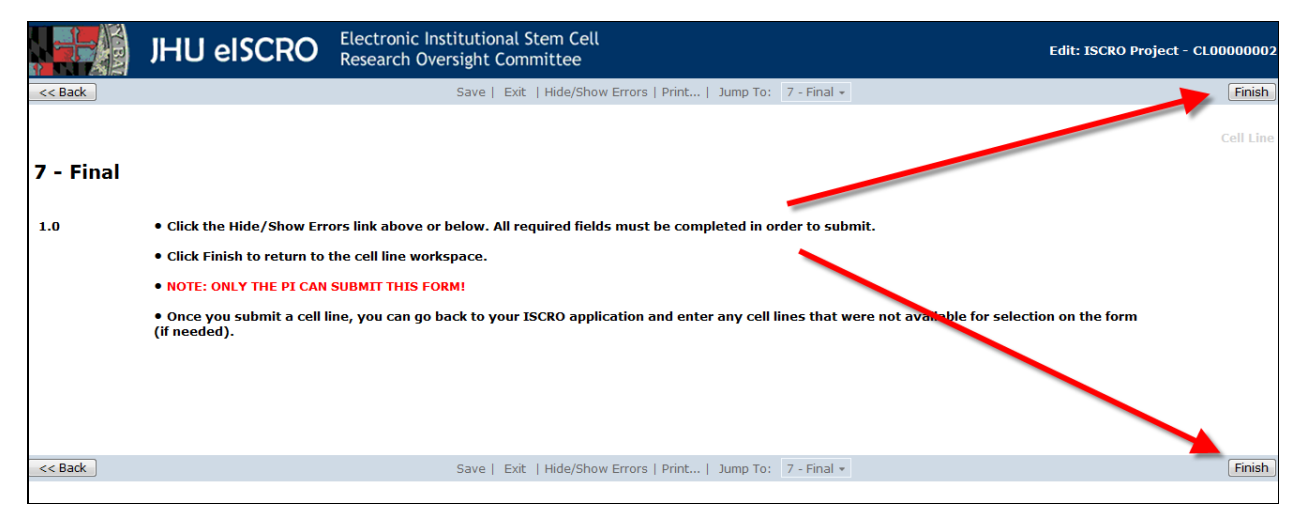

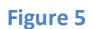

- **NOTE:** The form has not yet been submitted to ISRCO at this point.
- If you want to make additional changes to the application, select the "**View/Edit Form**" button on the right side.
- **STEP 9.** Select the "Submit" activity button, located on the left side.
	- $\triangleright$  If the system finds validation errors they will be displayed for you. You must resolve all validation errors before the system will submit the application. Click the errors in the list and the system will take you directly to the page where you can correct your answer.

#### **STEP 10.** Once all validation errors have been resolved, select the "**Submit**" activity again.

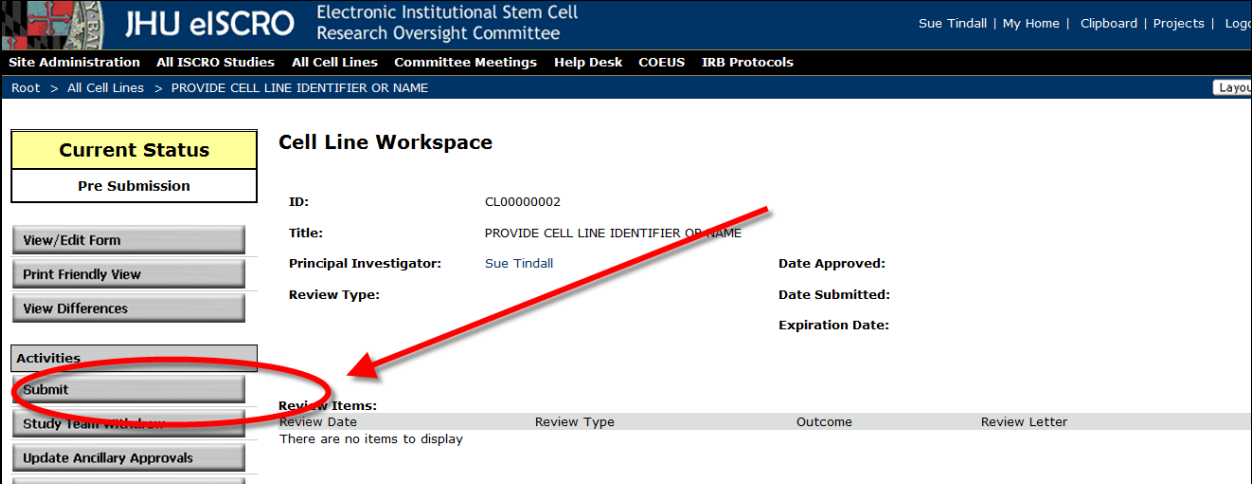

**Figure 6**

- **STEP 11. Read** the Certification text, and then select "**OK**".
	- $\triangleright$  You may need to scroll slightly down to see the OK button.
- **STEP 12. Review** the workspace summary.
	- $\triangleright$  The form will now appear in the ISCRO Staff workspace where they can begin processing your submission.

eISCRO User Guide - Submit New Cell Line **Page 3 of 3** and 2011 11 and 2012 12:00 and 2012 12:00 and 2012 12:00 and 2012 12:00 and 2012 12:00 and 2012 12:00 and 2012 12:00 and 2012 12:00 and 2012 12:00 and 2012 12:00 and 2

**Questions? Contact the ISCRO Office at [ISCRO@jhmi.edu](mailto:ESCRO@jhmi.edu) or 410.955.3008.**